Your local independent charity supporting older people in Camden since 1965 **Camden Since 1965** 

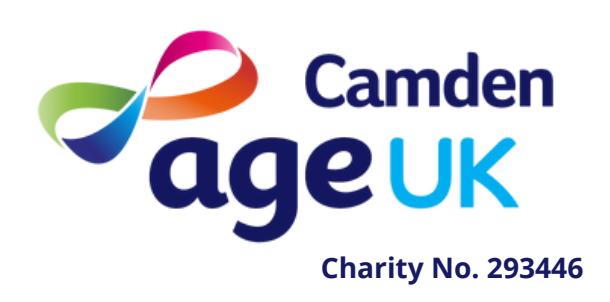

## **Guide to downloading an app**

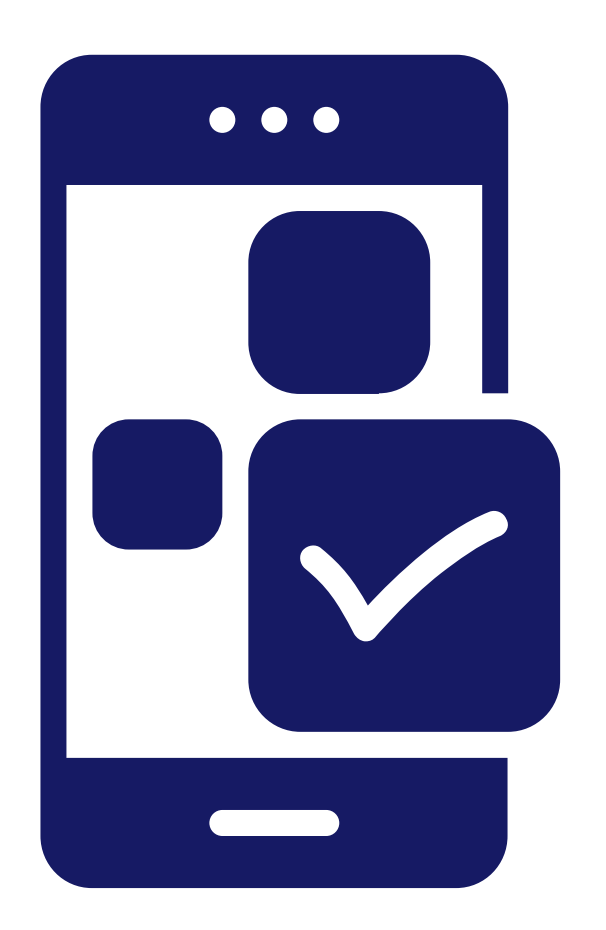

**An app is a downloadable piece of software that allows you to do certain things. There are many types of apps such as games, social media, news, and lifestyle.**

## **Downloading on an apple product**

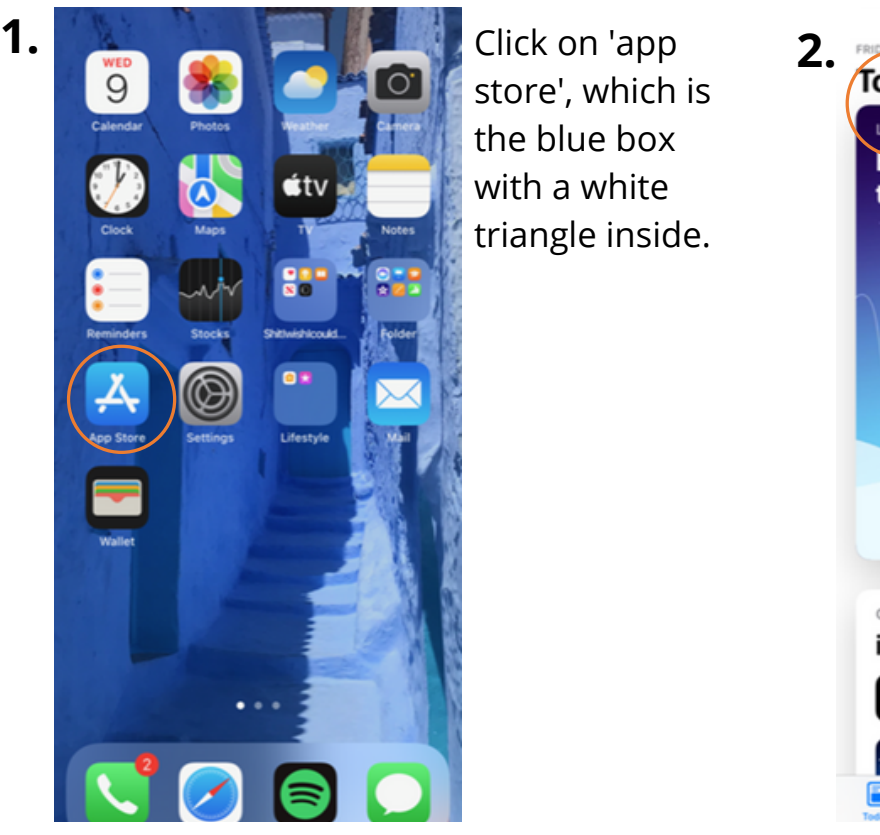

store', which is the blue box with a white triangle inside.

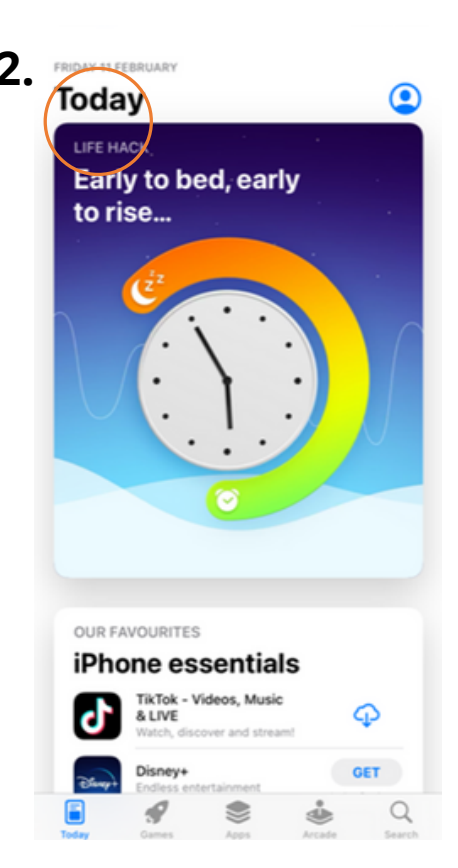

At the bottom of this screen you can see the different categories of apps. 'Today' highlights the apps that are currently popular.

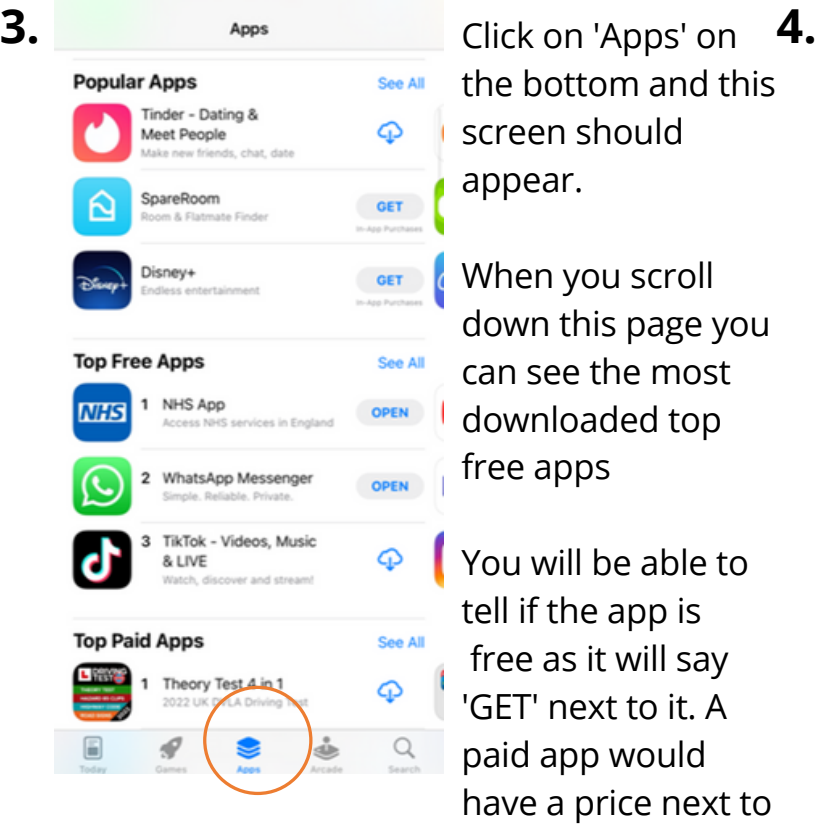

the bottom and this screen should appear.

When you scroll down this page you can see the most downloaded top free apps

You will be able to tell if the app is free as it will say 'GET' next to it. A paid app would have a price next to it.

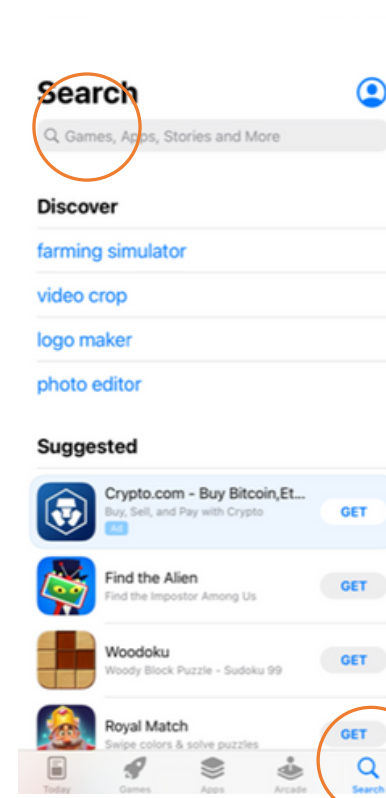

If you have a particular app in mind, click on 'search' in the bottom right corner. Next click on the search bar at the top and type in the name of the app you want to look for.

For this example we are going to be downloading 'Gmail'.

 $\Omega$ 

 $\bullet$ 

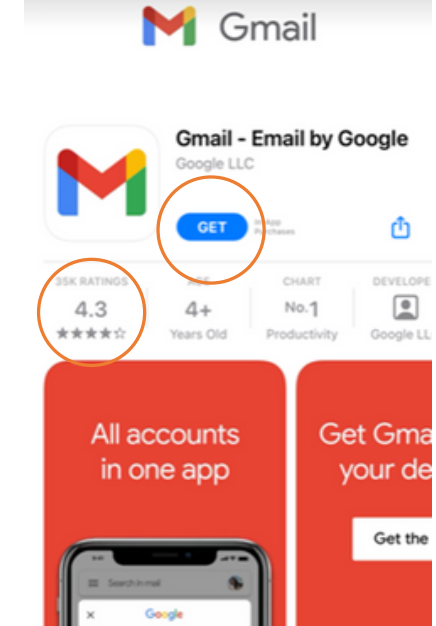

Next tap on the **5. 6.** app you wish to download.

> Now look at the star rating out of 5 for that app.  $\Box$  The higher the number the positive  $\frac{1}{\sqrt{2}}$  indication that this is a good app to use.

> > Now tap on 'GET' to download it.

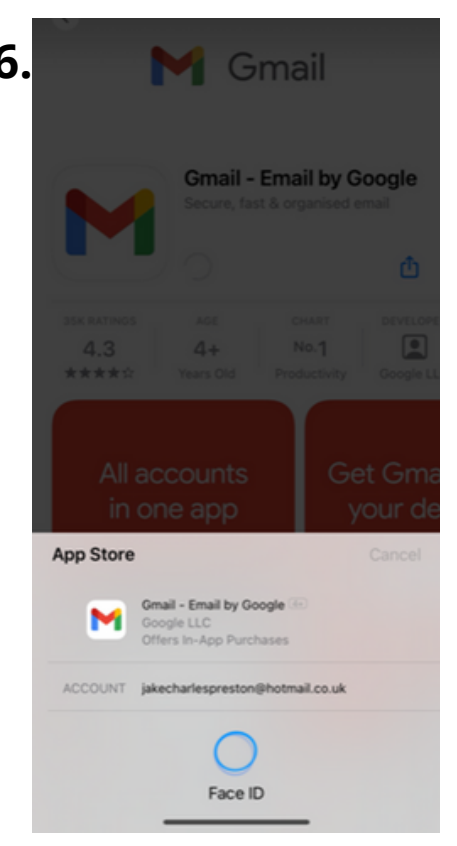

Next you will need to either enter your apple id password or use your face as your id, which ever you have set up.

This does not mean there is a fee for the app.

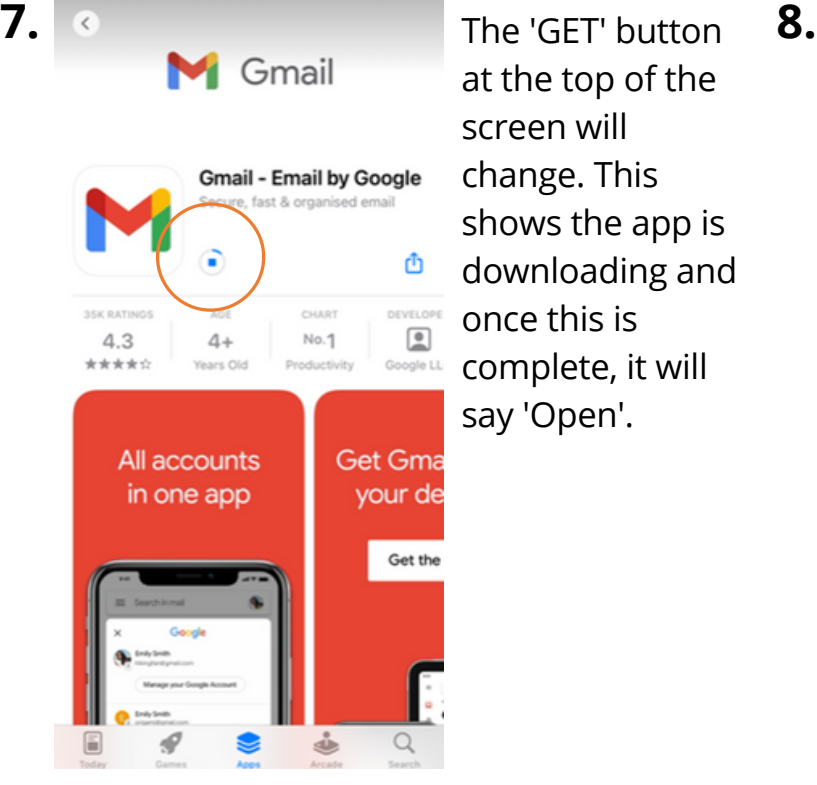

at the top of the screen will change. This shows the app is downloading and once this is complete, it will say 'Open'.

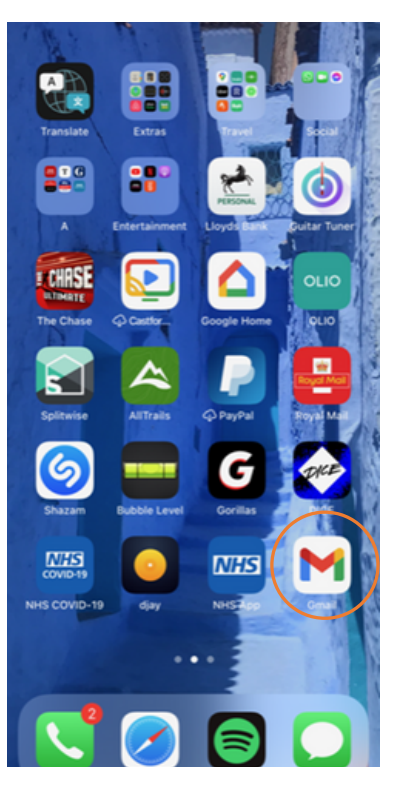

Once it has downloaded it will appear on your homepage with your other apps.

## **Downloading on an android product**

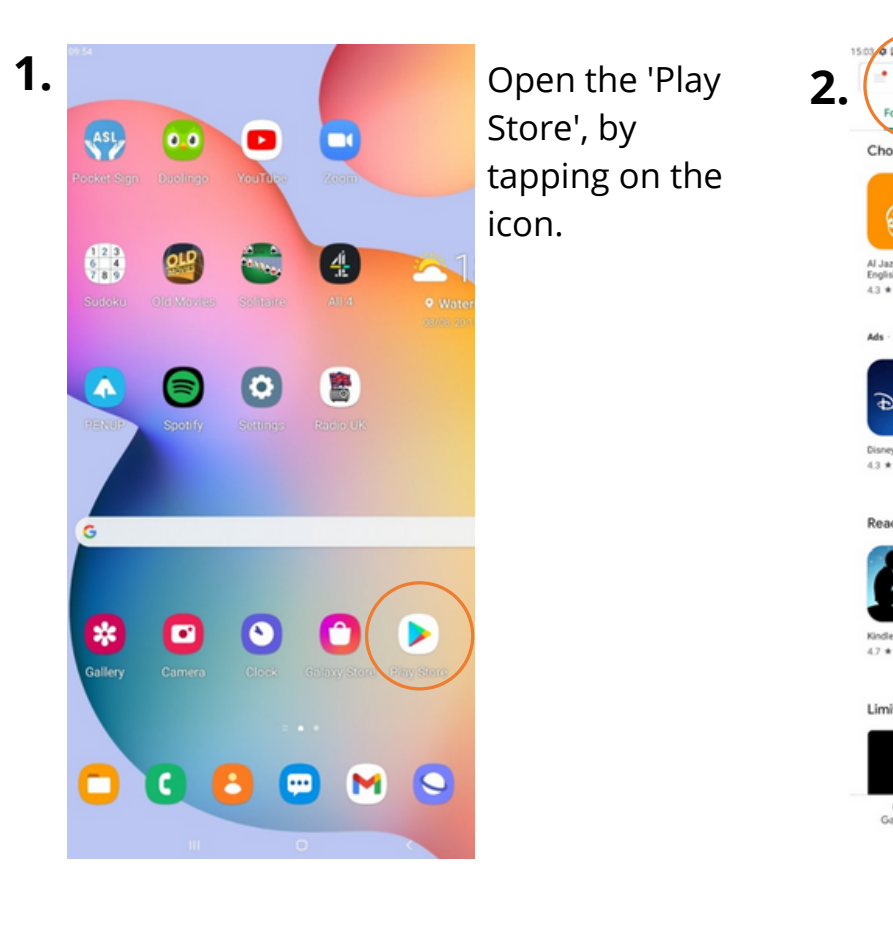

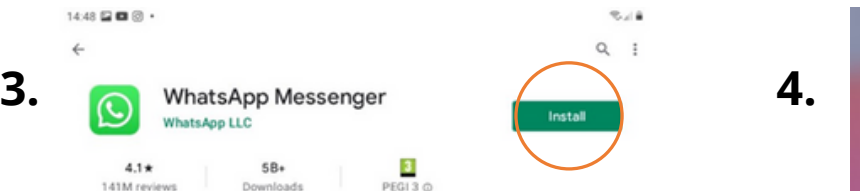

Tap on the name of the app you wish to download. If the app is free tap on 'install'. If you have to pay for the app, the price will appear.

Ads · Suggested for you Uber Read on the ox kobo Limited time event  $B|B|C$ 

 $\begin{array}{c} \hline \text{G} \\ \text{Games} \end{array}$  $\frac{11}{\text{Apps}}$  $\square$ <br>Movies & TV  $\circ$ 

Search for the app you would like to download either by typing into the search bar at the top or by browsing through the apps.

For this example we are going to download 'WhatsApp'.

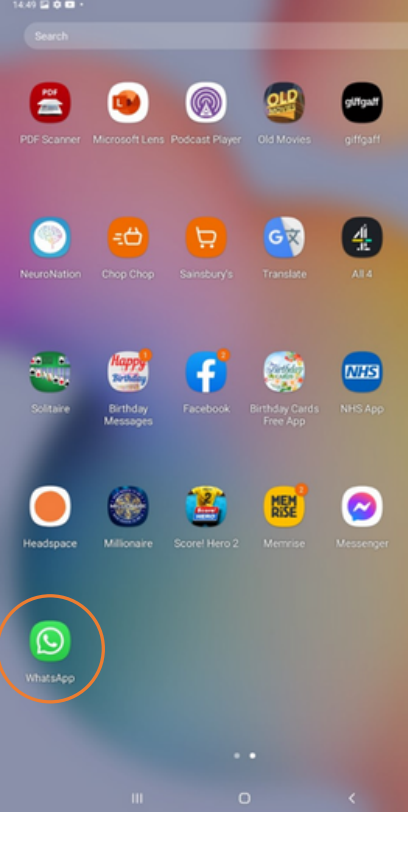

The app will download and then automatically be added to your menu and your homepage next to your other apps.

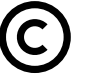

## **Contact us**

For more information, or to sign up to one of our gadget clinics, please contact us on:

- General enquires 020 7239 0400
- Information & Advice -020 7837 3777
- [www.ageukcamden.org.uk](http://www.ageukcamden.org.uk/)
- info[@ageukcamden.org.uk](mailto:Jake.preston@ageukcamden.org.uk)

**Age UK Camden 68 Parkway, Camden, London, NW1 7AH**

> **Charity No. 293446 Est. 1965**

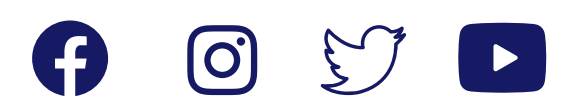

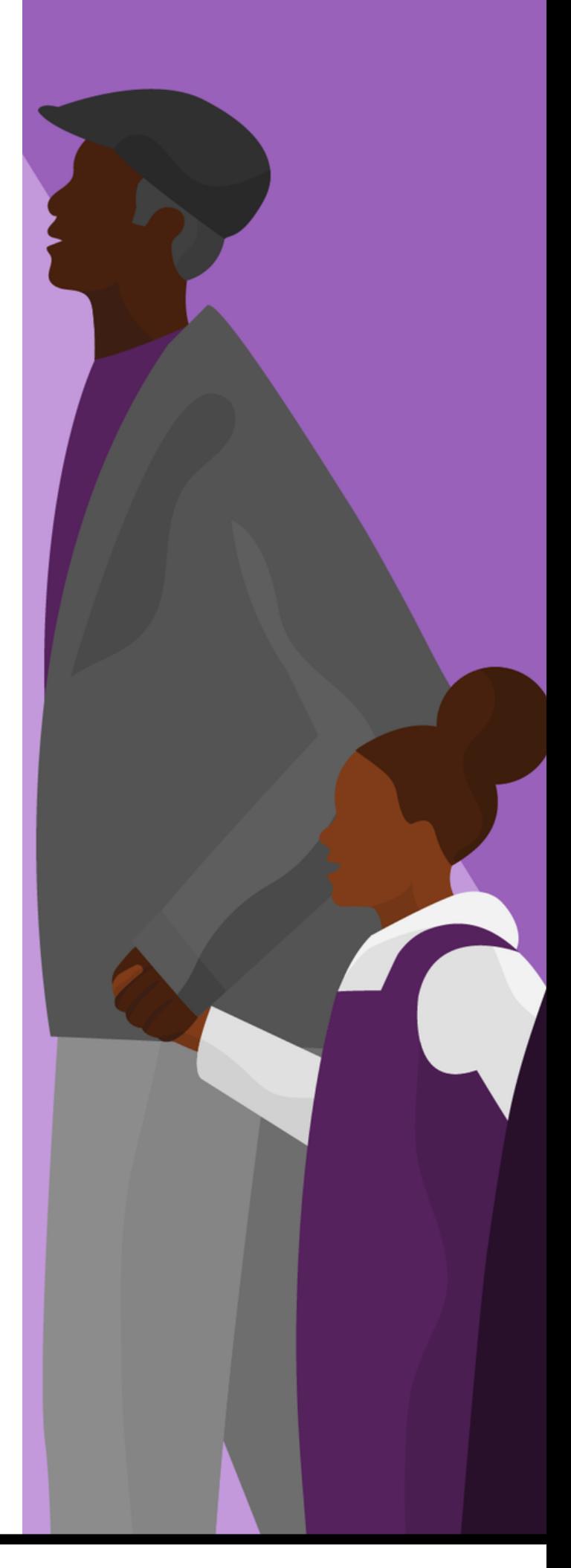